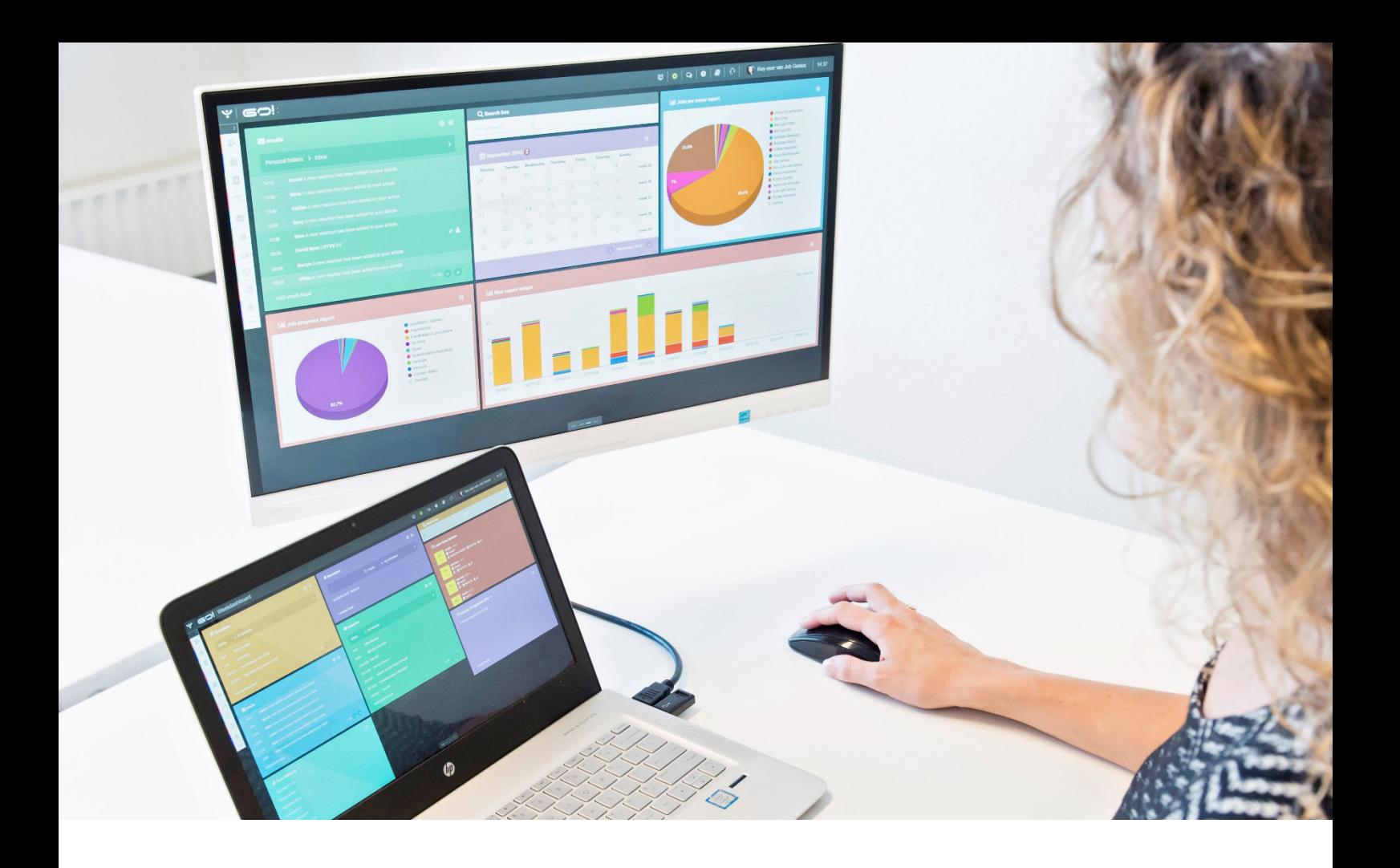

# DOCUMENTENMODULE HANDLEIDING

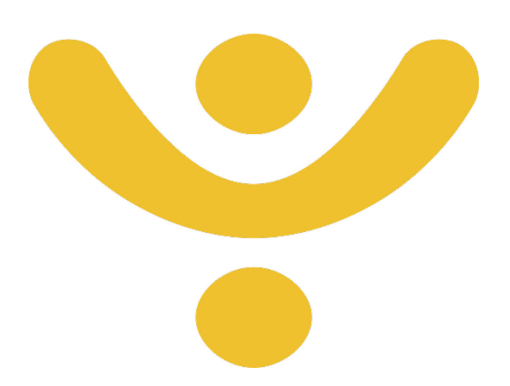

OTYS Recruiting Technology

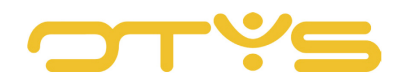

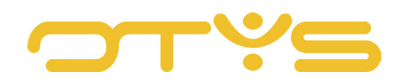

# **INHOUD**

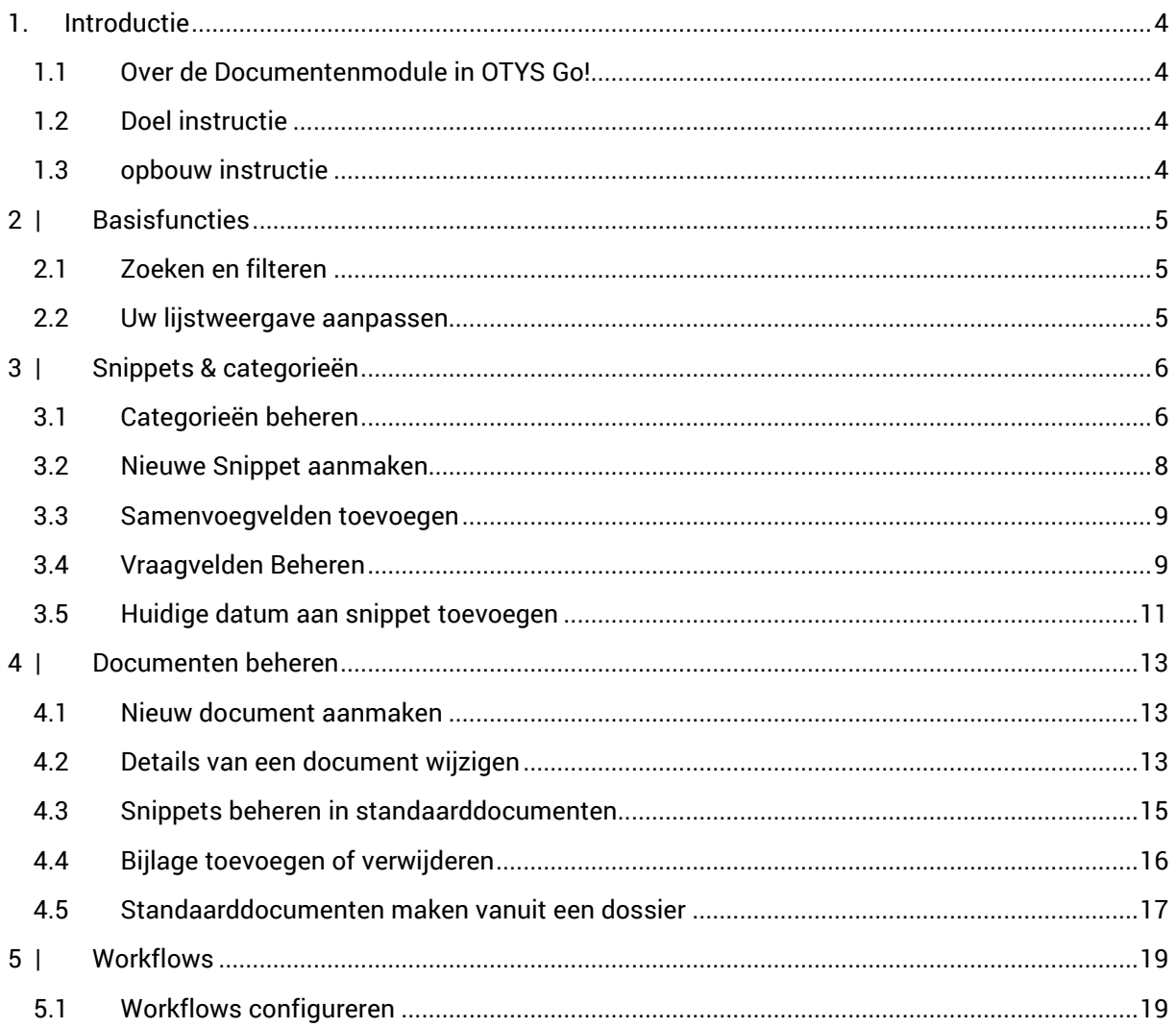

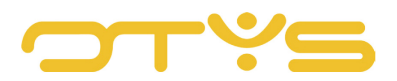

# <span id="page-3-0"></span>**1. INTRODUCTIE**

# <span id="page-3-1"></span>1.1 **OVER DE DOCUMENTENMODULE IN OTYS GO!**

Met de Documentenmodule kunnen gebruikers standaarddocumenten maken. Net als in de backoffice, worden deze standaarddocumenten getriggerd door OTYS (hetzij vanuit een dossier of via een workflow) en worden ze uitgevoerd als een e-mail of als een document (bijvoorbeeld een Word-document).

| ب<br>Documenten      |  |                |                        |  |                     |                |                |                                          | $\mathbf{H} =  \mathbf{\Phi}   \mathbf{Q}^{\bullet}   \mathbf{Q}   \mathbf{B}   \mathbf{C}   \mathbf{Q}$ Martijn van Ingen   10:30 |                        |  |
|----------------------|--|----------------|------------------------|--|---------------------|----------------|----------------|------------------------------------------|----------------------------------------------------------------------------------------------------|------------------------|--|
| <b>Eigen filters</b> |  |                | $\Box$ $\doteq$ Naam   |  | ≑ Glo ≑ Invoerdatum | Gebruiker      |                | # Laatst gewijzigd Laatst gewijzigd door | Zoeken                                                                                                    | $\oplus$ $\mathcal{P}$ |  |
| Standaardfilter      |  |                | Arbeidsovereenkomst OT |  | 31-07-18 15:18      | Bastiaan Brans | 31-07-18 15:18 | Bastiaan Brans                           |                                                                                                    |                        |  |
|                      |  | $\overline{a}$ | OTYS CZ Onboarding ema |  | 29-08-17 09:05      | Mitch Dries    | 29-08-17 09:05 | Mitch Dries                              | Trefwoord                                                                                                    |                        |  |
|                      |  |                |                        |  |                     |                |                |                                          | $\oplus$ Criterium toevoegen                                                                                                    |                        |  |

*Fig. 1 – Documenten in OTYS GO!*

# <span id="page-3-2"></span>1.2 **DOEL INSTRUCTIE**

Deze instructie is bedoeld voor OTYS-klanten om in OTYS Go! de Documentenmodule te configureren en naar wens in te stellen. Als er sprake is van bepalingen die buiten de handleiding Documentenmodule vallen, dan zal er worden verwezen naar de betreffende handleiding.

## <span id="page-3-3"></span>1.3 **OPBOUW INSTRUCTIE**

Na deze introductie beginnen we met het uitleggen van de beschikbare functies en mogelijke acties die u kunt uitvoeren met de Documentenmodule:

- Basisfuncties
- Snippets & Categorieën
- Documenten beheren
- Workflows

Ieder hoofdstuk begint met een introductie en vervolgens worden de verschillende handelingen opgesplitst per onderwerp/paragraaf uitgelegd.

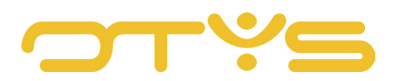

# <span id="page-4-0"></span>**2 | BASISFUNCTIES**

# <span id="page-4-1"></span>2.1 **ZOEKEN EN FILTEREN**

Indien u veelvuldig gebruik maakt van standaarddocumenten, kunt u de uitgebreide filter- en zoekfunctionaliteit van OTYS Go! gebruiken. In het rechterpaneel van uw scherm vindt u de zoekfunctionaliteit. Hier kunt u meerdere criteria toevoegen om het juiste zoekresultaat te krijgen. Wilt u deze combinatie van zoekcriteria vaker gebruiken, dan kunt u de zoekopdracht opslaan als filter. Het filter vindt u dan terug in het linker paneel van uw scherm en zo kunt u op een later moment in één klik uw opgeslagen zoekopdracht uitvoeren. Hoe u deze functies kunt gebruiken staat beschreven in de handleiding 'Lijsten, Zoeken en Matchen in Go!'. We hebben ervoor gekozen om deze functionaliteit in een aparte handleiding te beschrijven omdat de werking hiervan voor meerdere modules in OTYS Go! hetzelfde is.

# <span id="page-4-2"></span>2.2 **UW LIJSTWEERGAVE AANPASSEN**

Werkt u vaak met de Documentenmodule en wilt u de kolommen van het overzicht aanpassen? Dat kan door op 'Standaard weergave' te klikken onderin uw scherm. Hier kunt u kolommen toevoegen, verwijderen en van volgorde wisselen. U slaat eenvoudig uw nieuwe weergave op, zodat u hier altijd gebruik van kunt maken. Hoe u deze functie het beste kunt gebruiken staat beschreven in de handleiding 'Lijsten, Zoeken en Matchen in Go!'.

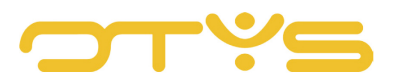

# <span id="page-5-0"></span>**3 | SNIPPETS & CATEGORIEËN**

Een standaarddocument is opgebouwd uit zogenoemde 'snippets': kleine stukjes tekst die voor meerdere doeleinden in een standaarddocument gebruikt kunnen worden. U kunt vooraf gemaakte snippets opslaan en aanpassen en later in standaarddocumenten gebruiken. Om gemakkelijk de juiste snippets te kunnen selecteren, is het mogelijk om deze snippets te categoriseren (zodat u in een standaarddocument snippets uit een specifieke categorie kunt toevoegen). Snippets zorgen ervoor dat tekstblokken gemakkelijker in standaarddocumenten kunnen worden gebruikt.

# <span id="page-5-1"></span>3.1 **CATEGORIEËN BEHEREN**

Om toegang te krijgen tot de lijst van bestaande categorieën, volgt u de volgende stappen:

- Open Go! documenten;
- Klik op het pictogram 'Snippets' bovenaan het venster;
- Klik op het pictogram 'Categorieën' bovenaan het venster.

| ب<br>Documenten                |                                                    |                  |                |                                          | $\equiv$<br>۰                | $\mathbf{E} \parallel \mathbf{\Phi} \parallel \mathbf{Q} \parallel \mathbf{0} \parallel \mathbf{B} \parallel \mathbf{C} \parallel \mathbf{Q}$ Key-user Job Genius |                            | 12:41                 |
|--------------------------------|----------------------------------------------------|------------------|----------------|------------------------------------------|------------------------------|----------------------------------------------------------------------------------------------------|----------------------------|-----------------------|
| ◢<br><b>Eigen filters</b>      | $\Box \triangleq$ Naam                             | <b>≑</b> Globaal | # Invoerdatum  | <b>Gebruiker</b>                         | $\triangle$ Laatst gewijzigd | Laatst gewijzi $\triangleq$ Omschrijv                                                                                                    | <b>Zoeken</b>              | $\oplus$ $\mathbf 7$  |
| Standaardfilter                | New document <b>x</b>                              |                  | 09-08-18 10:02 |                                          | Key-user  09-08-18 10:02     | Key-user Job                                                                                                    | Trefwoord                  |                       |
| Dutch documents                | New documen <b>x</b>                               |                  | 08-08-18 17:18 |                                          | Key-user 08-08-18 17:18      | Key-user Job                                                                                                    |                            |                       |
|                                | $\ddot{=}$ (<br>[[New docume   X<br>08-08-18 15:59 |                  |                | Key-user  08-08-18 15:59<br>Key-user Job |                              |                                                                                                    | ⊕ Criterium toevoegen      |                       |
| ب<br>Document manager snippets |                                                    |                  |                |                                          | $\bullet$                    |                                                                                                    |                            | 12:44                 |
| Own filters<br>◢               | ∩<br>Titel                                         |                  |                |                                          | Categorie                    |                                                                                                    | Zoeken                     | $\oplus$ $\mathbf{P}$ |
| Standaardfilter                | Lipsum<br>$\circ$                                  |                  |                |                                          |                              |                                                                                                    | Trefwoord                  |                       |
|                                | KK - welcoming letter to new employee              |                  |                |                                          | Karin test                   |                                                                                                    |                            |                       |
|                                | KK - Singing competition acceptance                |                  |                |                                          | Karin test                   |                                                                                                    | <b>Exiterium toevoegen</b> |                       |

*Fig. 2 – Toegang krijgen tot de snippet categorieën.*

#### 3.1.1 MAAK EEN NIEUWE CATEGORIE

Voer de volgende stappen uit om een nieuwe categorie te maken:

- Klik onderaan rechts op de knop 'Nieuwe categorie';
- Vul bij 'Naam' de categorienaam in;
- Klik rechtsonder op de knop 'Categorie toevoegen';
- De nieuwe categorie aangemaakt.

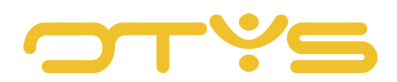

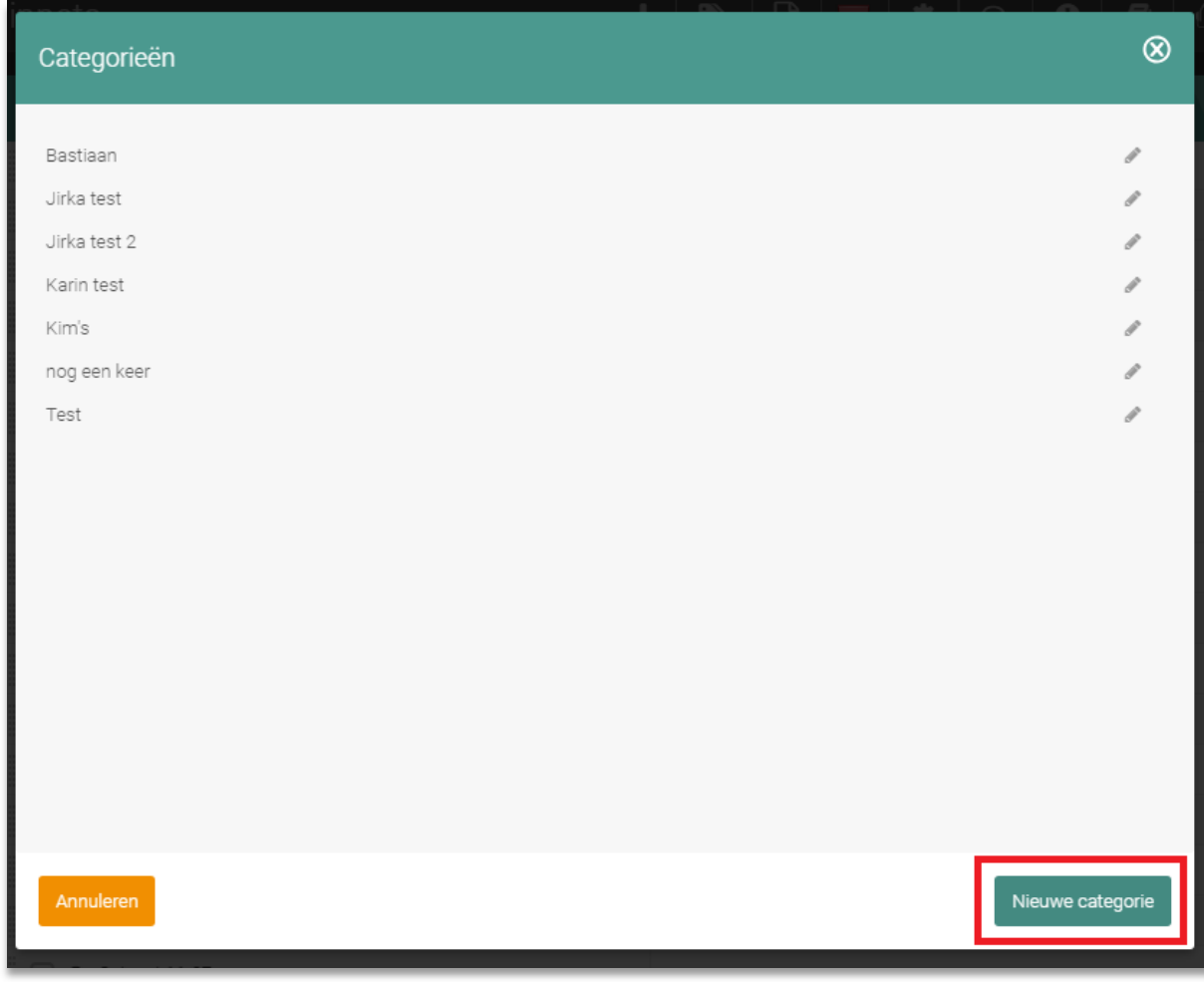

*Fig. 3 – Nieuwe categorie aanmaken.*

## 3.1.2 BESTAANDE CATEGORIE VERWIJDEREN

Voer de volgende stappen uit om een bestaande categorie te verwijderen.

- Klik boven in het snippet-overzicht op icoon voor 'categorieën'
- Klik op het wijzigen icoon naast de categorie die verwijderd moet worden
- Klik linksonder op de knop 'Categorie verwijderen'
- De bestaande categorie is verwijderd.

#### 3.1.3 CATEGORIE BIJ BESTAANDE SNIPPET WIJZIGEN

Voer de volgende stappen uit om een bestaande snippet in een andere categorie te plaatsen:

- Open de snippet lijst & open de snippet die u wilt wijzigen
- Klik op het pictogram "Wijzigen" uiterst rechts van de snippet die u wilt bewerken;
- Bij 'Categorie' kies je een andere reeds bestaande categorie
- Klik rechts op de knop "Bewaren";
- De categorie van de snippet is nu bewerkt.

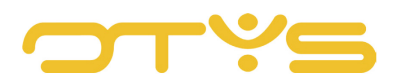

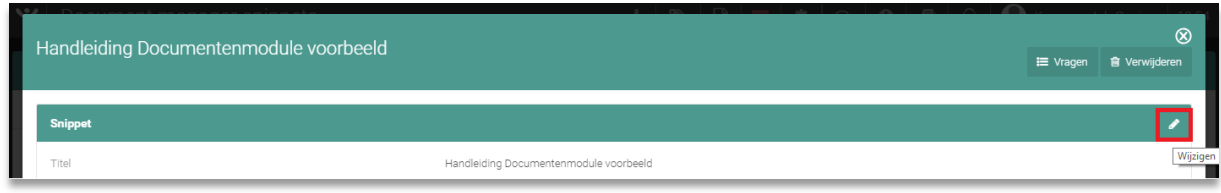

*Fig. 4 – Bestaande snippet categorie wijzigen.*

## <span id="page-7-0"></span>3.2 **NIEUWE SNIPPET AANMAKEN**

Om op een makkelijke manier standaarddocumenten te maken kunt u gebruik maken van verschillende snippets: vaststaande tekstdelen die samen een geheel vormen. Om de snippets in een standaarddocument te kunnen gebruiken moet u eerst een aantal snippets aanmaken. Voer de volgende stappen uit om een nieuwe snippet aan te maken:

- Open de snippet lijst
- Klik op het pictogram 'Nieuwe snippet' bovenin het scherm (groen + icoon)
- Klik op het 'Wijzigen' potlood icoon rechts bovenin
- Vul de titel van de snippet in, deze ziet u in uw lijstweergave
- Vul de koptekst van de snippet in, dit is de koptekst in de snippet
- Voeg een categorie toe, indien u de snippet onder een categorie wilt plaatsen
- Vul bij 'Volgorde' een nummer in, hiermee bepaalt u de volgorde van de snippets in de betreffende categorie.
- Voer de inhoud van de snippet in het tekst vak in
- Klik rechtsboven op de knop 'Bewaren'
- De nieuwe snippet is nu aangemaakt.

| Document manager snippets | $+$ $\bullet$                                          |            |                                                  |  |  |
|---------------------------|--------------------------------------------------------|------------|--------------------------------------------------|--|--|
| <b>Own filters</b>        | <b>Titel</b>                                           |            | $\oplus$ $\mathbf{\mathcal{F}}$<br><b>Zoeken</b> |  |  |
| Standaardfilter           | $\Box$ $\Box$ Lipsum                                   |            | Trefwoord                                        |  |  |
|                           | KK - welcoming letter to new employee<br>$\frac{1}{2}$ | Karin test | $\oplus$ Criterium toevoegen                     |  |  |
|                           | KK - Singing competition acceptance                    | Karin test |                                                  |  |  |

*Fig. 5 – Nieuwe snippet aanmaken.*

#### 3.2.1 BESTAANDE SNIPPET VERWIJDEREN

Voer de volgende stappen uit om een bestaande snippet te verwijderen:

- Open een snippet uit de lijstweegave;
- Klik op de 'Verwijderen' knop aan de rechter bovenkant van de snippet die u wilt verwijderen;
- Bevestig de actie door te klikken op "Ja";
- De snippet is nu verwijderd.

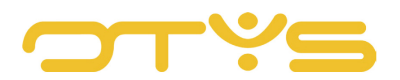

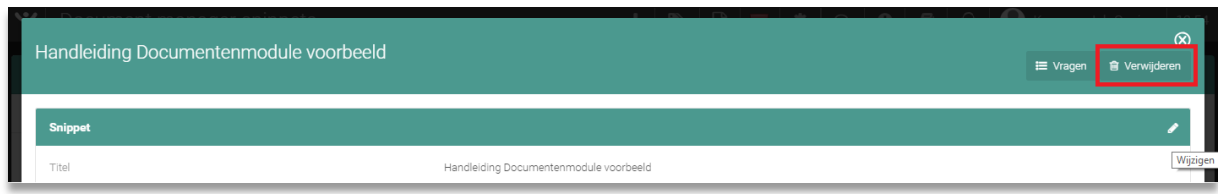

*Fig. 6 – Een bestaande snippet verwijderen.* 

# <span id="page-8-0"></span>3.3 **SAMENVOEGVELDEN TOEVOEGEN**

Het standaarddocument bestaande uit snippets kan vaste tekst- en samenvoegvelden bevatten. Als een stuk tekst in het standaarddocument wel variabel is maar niet kan worden ingevuld door een samenvoegveld (omdat de informatie niet in de database staat of als er geen samenvoegveld voor is), kan de gebruiker een zogenoemde 'vraag' toevoegen.

Als u een samenvoegveld in de inhoud van een snippet wilt toevoegen, voert u de volgende stappen uit:

- Open de snippet waarin u een samenvoegveld wilt toevoegen
- Klik op het 'Wijzigen' potlood icoon rechts bovenin
- Plaats uw cursor op de positie waar u het samenvoegveld wilt plaatsen;
- Klik op het pictogram 'Samenvoegveld invoegen' (MF-icoon);
- Selecteer bij 'Type kiezen' de entiteit waarvoor u een samenvoegveld wilt toevoegen (bijvoorbeeld 'Kandidaten');
- Selecteer bij 'Kies samenvoegveld' het samenvoegveld dat u wilt toevoegen;
- Klik op de knop 'Voeg samenvoegveld toe' rechtsonder;

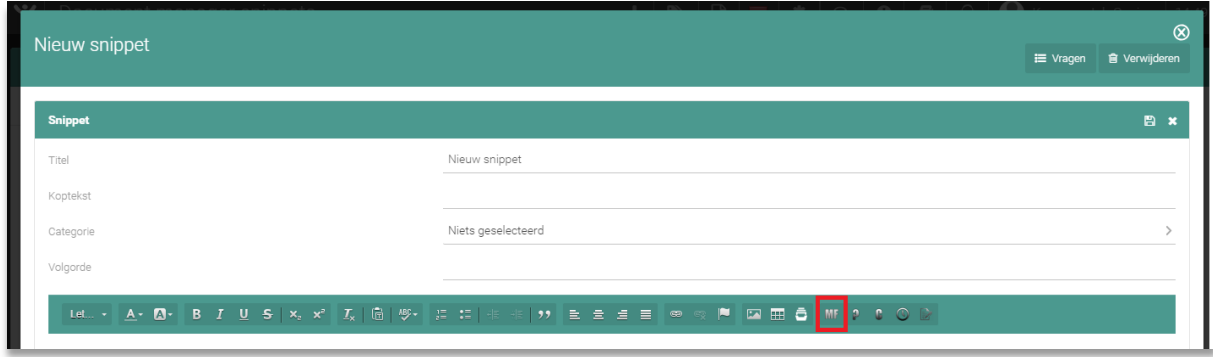

*Fig. 7 – Samenvoegveld toevoegen aan de snippet.*

## <span id="page-8-1"></span>3.4 **VRAAGVELDEN BEHEREN**

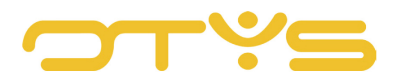

Als een stuk tekst in het standaarddocument geen vaste tekst is en niet kan worden ingevuld door een samenvoegveld (omdat de informatie niet in de database staat of als er geen samenvoegveld voor is), kan de gebruiker een vraagveld maken. Deze vragen worden dan 'gesteld' aan de gebruiker die het standaarddocument genereert en de antwoorden worden op de juiste plaats in het standaarddocument geplaatst.

#### 3.4.1 VRAAGVELD AANMAKEN

Als u een vraagveld in de inhoud van een snippet wilt toevoegen, moet u eerst een vraag maken:

- Open de snippet waarin u een vraagveld wilt toevoegen;
- Klik rechts bovenin op de knop 'Vragen';
- Klik onderin op de knop 'Nieuwe vraag';
- Vul bij 'Naam' een interne naam in voor de vraag. Dit is de naam die wordt weergegeven in de lijstweergave waaruit u de vraag kiest;
- Vul bij 'Code' de code in voor het samenvoegveld van de snippet. Dit is de code die wordt weergegeven in de lopende tekst wanneer u de vraag aan de inhoud van de snippet hebt toegevoegd. Zorg ervoor dat u geen spaties en / of speciale tekens in deze code gebruikt;
- Selecteer bij 'Type' het gewenste vraagtype ('Datum', 'Korte tekst', 'Tekstgebied' of 'Tijd'). Dit definieert het formulierelement dat wordt gebruikt als de vraag wordt gesteld bij het genereren van het standaarddocument;
- Vul bij 'Vraag' de vraag in die aan de gebruiker moet worden gesteld. Dit is de exacte vraag die wordt gesteld wanneer deze snippet toegevoegd wordt aan een standaarddocument.

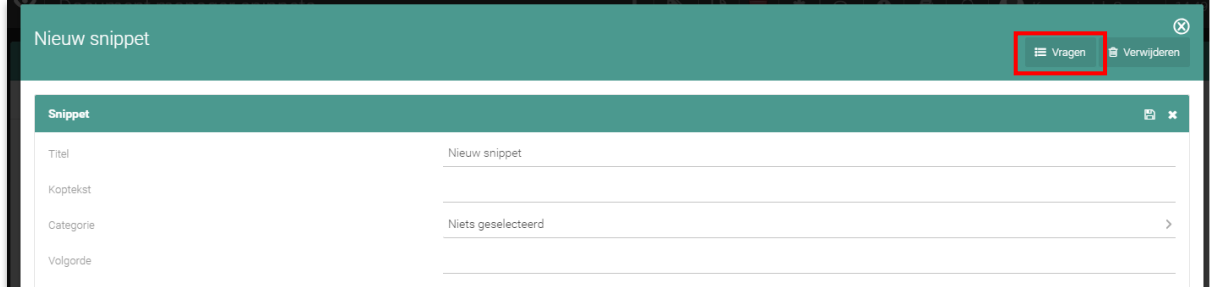

*Fig. 8 – Vraagvelden aanmaken.* 

#### 3.4.2 BESTAANDE VRAAGVELDEN WIJZIGEN

Als u een bestaand vraagveld in de lijst met vraagvelden wilt bewerken kunt u de volgende stappen uitvoeren;

- Klik op de vraag die u wilt wijzigen;
- Breng de wijzigingen aan in de vraag die u zou willen maken;
- Klik op 'Vraag bewaren' om de wijzigingen op te slaan

Het vraagveld is nu bewerkt.

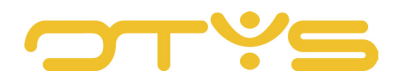

#### 3.4.3 VRAAGVELDEN VERWIJDEREN

Als u een vraagveld in de lijst met vraagvelden wilt verwijderen, kunt u de volgende stappen uitvoeren;

- Klik op de vraag die u wilt wijzigen;
- Klik op 'Vraag verwijderen' om de wijzigingen op te slaan;
- Een bevestigingsvenster zal verschijnen. Klik op 'Ja' om de vraag te verwijderen.
- Het vraagveld is nu verwijderd.

#### 3.4.4 VRAAGVELDEN TOEVOEGEN AAN SNIPPET

Als u een vraagveld in de inhoud van een snippet wilt toevoegen, kunt u de volgende stappen volgen:

- Plaats uw cursor op de positie waar u het samenvoegveld wilt plaatsen;
- Klik op het pictogram 'Vraag invoegen' (Vraagteken-icoon);
- Selecteer de vraag die u wilt toevoegen aan de snippet;
- Klik op de knop 'Vraag toevoegen' rechtsonder;
- Het vraagveld is nu toegevoegd aan de inhoud van de snippet.

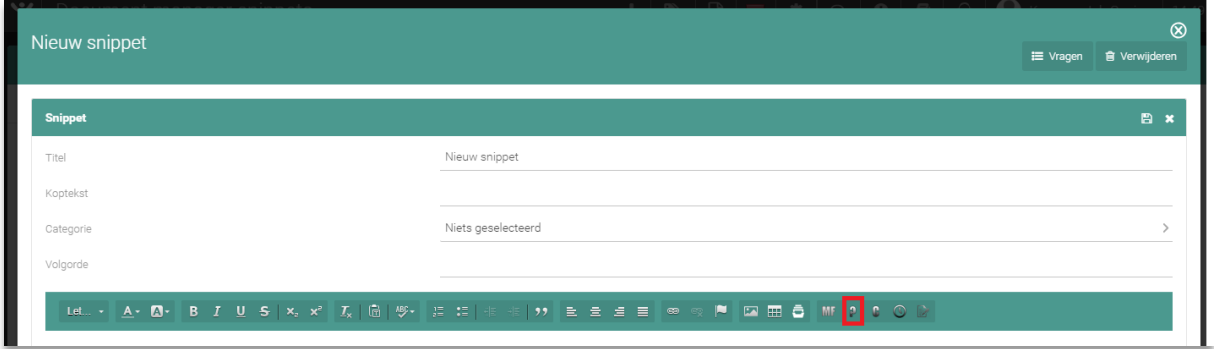

*Fig. 9 – Vraagvelden toevoegen aan een snippet.*

## <span id="page-10-0"></span>3.5 **HUIDIGE DATUM AAN SNIPPET TOEVOEGEN**

Als u de huidige datum (op het moment dat het standaarddocument wordt gegenereerd) in de inhoud van een fragment wilt invoegen, kunt u het volgende doen:

- Plaats uw cursor op de positie waar u de inhoud wilt plaatsen;
- Klik op het pictogram 'Huidige datum invoegen' (icoon van het klokje).

Het huidige datumveld is nu toegevoegd aan de inhoud van het fragment.

#### 3.5.1 MATCH CRITERIUM AAN SNIPPET TOEVOEGEN

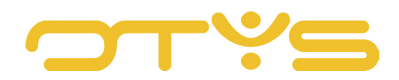

Het is mogelijk om een match criterium als samenvoegveld in je snippet toe te voegen. Indien die match criteria is ingevuld in het detail van bijvoorbeeld de kandidaat, kan dit worden overgenomen in je standaard document. Als je een match criterium wilt toevoegen kan je de volgende stappen nemen:

- Plaats uw cursor op de positie waar u de inhoud wilt plaatsen;
- Klik op het icoontje links van het klokje
- Kies hier welk match criterium je wilt invoegen en klik rechts onderin op de knop 'Samenvoegveld toevoegen'
- Het samenvoegveld is nu toegevoegd in je snippet.

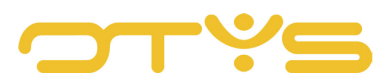

# <span id="page-12-0"></span>**4 | DOCUMENTEN BEHEREN**

# <span id="page-12-1"></span>4.1 **NIEUW DOCUMENT AANMAKEN**

Zodra u snippets heeft aangemaakt, kunt u deze snippets eenvoudig gebruiken om standaarddocumenten te maken. Een nieuw document aanmaken in de Documentenmodule gaat op de volgende manier:

- Ga vanuit de snippet lijst terug naar de documentweergave door op de knop 'Documenten' bovenin het scherm te klikken of open de document module vanuit het menu links bovenin OTYS;
- Klik op het groene '+' symbool bovenin uw scherm;
- Een nieuw standaarddocument opent zich vanzelf;

| ب<br>Documenten      |  | $\left \bullet\right  =  \bullet  \otimes  \circ\rangle$   0   2   0   0   Martijn van Ingen   10:30 |                     |                |                |                                          |                              |                        |
|----------------------|--|----------------------------------------------------------------------------------------------------|---------------------|----------------|----------------|------------------------------------------|------------------------------|------------------------|
| <b>Eigen filters</b> |  | $\Box$ $\doteq$ Naam                                                                                 | ≑ Glo ≑ Invoerdatum | Gebruiker      |                | # Laatst gewijzigd Laatst gewijzigd door | Zoeken                       | $\oplus$ $\mathcal{P}$ |
| Standaardfilter      |  | Arbeidsovereenkomst OT                                                                               | 31-07-18 15:18      | Bastiaan Brans | 31-07-18 15:18 | Bastiaan Brans                           |                              |                        |
|                      |  | OTYS CZ Onboarding ema                                                                               | 29-08-17 09:05      | Mitch Dries    | 29-08-17 09:05 | Mitch Dries                              | Trefwoord                    |                        |
|                      |  |                                                                                                    |                     |                |                |                                          | $\oplus$ Criterium toevoegen |                        |
|                      |  |                                                                                                    |                     |                |                |                                          |                              |                        |

*Fig. 10 – Een nieuw standaarddocument aanmaken.*

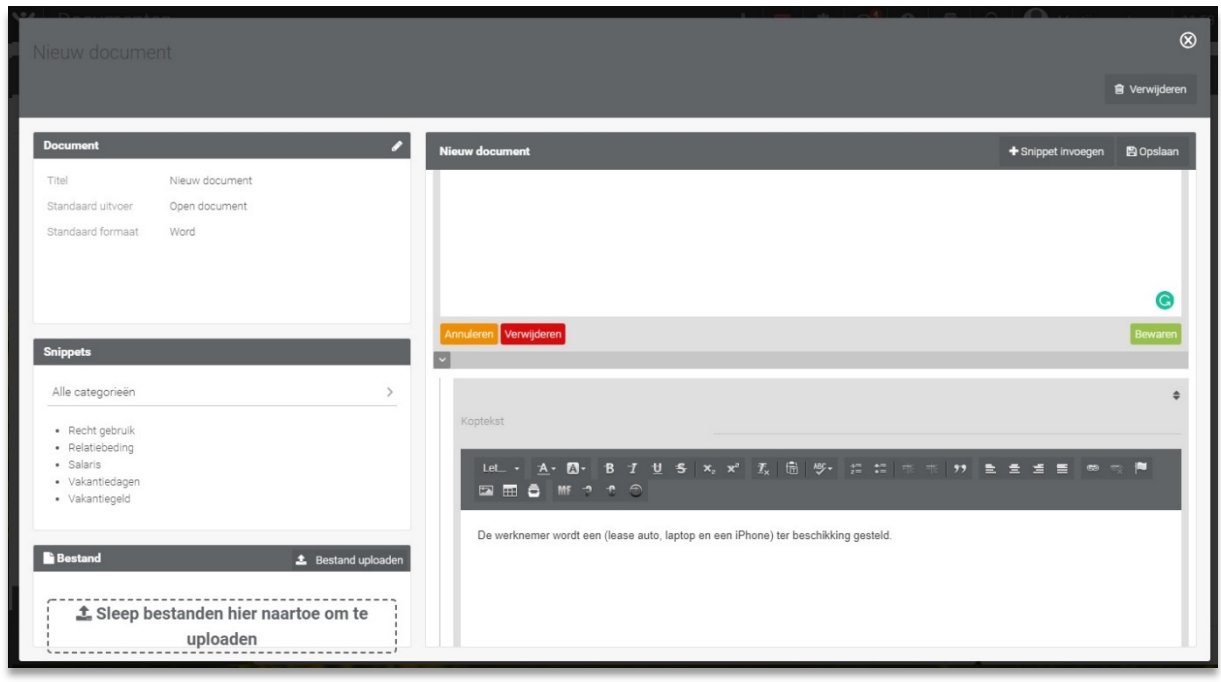

# <span id="page-12-2"></span>4.2 **DETAILS VAN EEN DOCUMENT WIJZIGEN**

*Fig. 11– Details van een standaarddocument.* 

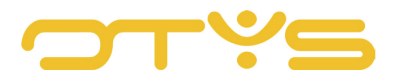

Het invullen van de informatie van een nieuw document is mogelijk door links boven op het wijzig icoon te klikken in 'Document' vervolgens heb je de volgende opties die je kan invullen:

• *Titel*

Vul bij 'Titel' de titel van het document in, deze zult u terugzien in de lijstweergave

• *Omschrijving*

Vul bij 'Omschrijving' de beschrijving van het standaarddocument in. Dit is slechts een interne beschrijving en zal nergens anders in het systeem worden gebruikt.

- *Onderwerp* Vul bij 'Onderwerp' een onderwerp in voor het standaarddocument. Dit wordt alleen gebruikt als u het standaarddocument als e-mail uitvoert en het onderwerp van de e-mail definieert.
- *Globaal*

Vink 'Globaal' aan als het standaarddocument beschikbaar moet zijn voor alle gebruikers.

• *Nummering*

Vink 'Nummering' aan als een automatische nummering moet worden toegevoegd voor alle snippets waarvoor een header is geconfigureerd. Op deze manier kunt u automatisch nummering toevoegen aan bijvoorbeeld overeenkomsten.

• *Voorblad*

Vink 'Voorblad' aan als een geautomatiseerde voorblad (zoals geconfigureerd in het sjabloon) aan het document moet worden toegevoegd.

• *Inhoudsopgave*

Vink 'Inhoudsopgave' aan als een geautomatiseerde inhoudsopgave (zoals geconfigureerd in het sjabloon) aan het standaarddocument moet worden toegevoegd.

• *Standaard uitvoer*

Selecteer bij 'Standaard uitvoer' de standaard uitvoer die 'E-mail' kan zijn (die de inhoud van het standaarddocument in de hoofdtekst van een e-mail plaatst), 'Toevoegen aan e-mail' (waarmee een document wordt gemaakt en als bijlage wordt toegevoegd naar een e-mail) en 'Open document' (waarmee een document wordt gemaakt en het document wordt geopend). Bij het genereren van een standaarddocument kan deze uitvoer door de gebruiker worden gewijzigd.

• *Standaard formaat*

Selecteer bij 'Standaard formaat' de standaardindeling die 'Word', 'PDF' of 'Google Docs' kan zijn. Als 'Google Docs' is geselecteerd, kan een gebruiker het document eerst in Google Docs wijzigen en er vervolgens een Word- of PDF-document van maken.

• *Template*

Selecteer bij Template het Word-sjabloon die moet worden gebruikt om de stijl van het standaarddocument te definiëren.

Klik op het opslaan icoon boven in om de informatie op te slaan.

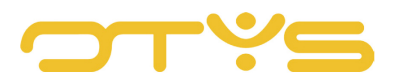

#### 4.2.1 BESTAAND DOCUMENT WIJZIGEN

Een bestaand document wijzigen gaat op de volgende manier:

- Klik op het standaarddocument dat u wilt bewerken;
- Klik op het bewerken pictogram in widget 'Document' (icoon potloodje);
- Breng de wijzigingen die u wilt maken aan in het standaarddocument;
- Klik op het 'Bewaren' icoon.

Het standaarddocument is nu bewerkt.

#### 4.2.2 BESTAAND DOCUMENT VERWIJDEREN

Om een bestaand standaarddocument te verwijderen, voert u de volgende stappen uit:

- Klik op het standaarddocument dat u wilt bewerken;
- Klik op de knop 'Verwijderen' in de rechterbovenhoek van het venster;
- Een bevestigingsvenster verschijnt. Klik op 'Ja'.

Het standaarddocument is nu verwijderd.

# <span id="page-14-0"></span>4.3 **SNIPPETS BEHEREN IN STANDAARDDOCUMENTEN**

U kunt zowel vooraf aangemaakte snippets gebruiken of aangepaste snippets (die leeg zijn gemaakt en ter plaatse kunnen worden ingevuld) in standaarddocumenten gebruiken.

#### 4.3.1 VOORAF INGESTELDE SNIPPETS TOEVOEGEN

Als u eerder ingestelde snippets wilt toevoegen aan een standaarddocument, voert u de volgende stappen uit:

- Open het standaarddocument waaraan u vooraf ingestelde snippets wilt toevoegen;
- Selecteer in widget 'Snippets' (indien nodig) de categorie van de snippets die u wilt toevoegen;
- Klik op de ingestelde snippet die u wilt toevoegen aan het document;
- Merk op dat de snippet is toegevoegd aan de widget aan de rechterkant. Als u het wilt wijzigen, kunt u wijzigingen aanbrengen en klikt u onderaan rechts van de toegevoegde widget op 'Bewaren'.

De snippet is nu toegevoegd aan het standaarddocument.

#### 4.3.2 AANGEPASTE SNIPPETS TOEVOEGEN

Naast het kunnen toevoegen van vooraf ingestelde snippets aan een standaarddocument, is het ook mogelijk om aangepaste snippets toe te voegen aan standaarddocumenten. Deze aangepaste snippets gebruiken geen vooraf ingestelde tekst, maar zijn 'leeg', zodat de gebruiker de inhoud kan

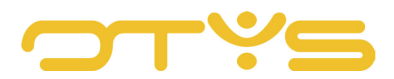

toevoegen die hij zou willen. Ga als volgt te werk om een aangepast snippets toe te voegen aan een standaarddocument:

- Open het standaarddocument waaraan u vooraf ingestelde snippets wilt toevoegen;
- Klik in de widget met de rechtermuisknop op 'Snippet invoegen' op de widget;
- Merk op dat de snippet is toegevoegd aan de widget aan de rechterkant. Wijzig de koptekst en / of de inhoud van de widget.
- Druk op 'Bewaren' in de toegevoegde widget.

De snippet is nu toegevoegd aan het standaarddocument.

#### 4.3.3 BESTAANDE SNIPPET IN STANDAARDDOCUMENT BEWERKEN

Ga als volgt te werk om een snippet in een standaarddocument te bewerken:

- Open het standaarddocument waaraan u vooraf ingestelde snippet wilt toevoegen;
- Klik in de widget links de snippet die u wilt toevoegen.
- Let op, de snippet wordt geopend in de bewerkingsmodus.
- Wijzig de koptekst en / of de inhoud van de widget.
- Klik op 'Opslaan' rechtsonder in de snippet.

De snippet is nu in het standaarddocument bewerkt.

#### 4.3.4 BESTAANDE SNIPPETS VERWIJDEREN IN EEN STANDAARDDOCUMENT

Ga als volgt te werk om een snippet in een standaarddocument te verwijderen:

- Open het standaarddocument waaraan u vooraf ingestelde snippet wilt verwijderen;
- Klik op de snippet die u wilt verwijderen;
- De snippet wordt geopend in de bewerkingsmodus.
- Klik op 'Verwijderen' rechtsonder in de snippet.

De snippet is nu verwijderd uit het standaarddocument.

## <span id="page-15-0"></span>4.4 **BIJLAGE TOEVOEGEN OF VERWIJDEREN**

Een bijlage toevoegen aan een standaarddocument gaat op de volgende manier:

- Open het standaarddocument waaraan u bijlagen wilt toevoegen.
- Klik in widget 'Bestand' linksonder op 'Upload bestand' of sleep een bestand in de dropzone.
- Selecteer het bestand dat u wilt toevoegen

#### Een bestand verwijderen gaat op de volgende manier:

• Open het standaarddocument waaraan u bijlagen wilt toevoegen.

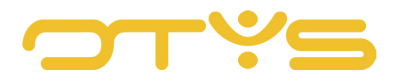

• Klik in widget 'Bestand' op het verwijderpictogram naast het standaarddocument.

# <span id="page-16-0"></span>4.5 **STANDAARDDOCUMENTEN MAKEN VANUIT EEN DOSSIER**

Voer de volgende stappen uit om een standaarddocument uit een dossier te genereren:

- 1. Open de module waarvoor u een standaarddocument wilt genereren (bijvoorbeeld 'Kandidaten');
- 2. Open de record waarvoor u een standaarddocument wilt genereren (bijvoorbeeld een specifieke kandidaat);
- 3. Open hoofdtabblad 'Dossier';
- 4. Klik op het pictogram 'Nieuw standaarddocument' bovenaan het dossier;
	- Selecteer bij 'Taal' de gewenste taal;
	- Selecteer bij 'Document' het gewenste standaarddocument;
	- De standaardwaarden van het standaarddocument worden weergegeven zoals geconfigureerd in het standaarddocument (zie 'Nieuw standaarddocument maken');
	- Wijzig bij 'Naam' de interne naam (die in het dossier wordt weergegeven) van het standaarddocument, indien van toepassing;
	- Bij 'Output' wijzigt u de gewenste uitvoer van het standaarddocument, indien van toepassing;
	- Wijzig bij 'Formaat' de gewenste indeling van het standaarddocument, indien van toepassing;
	- Wijzig bij 'Template' de gewenste indeling van het standaarddocument, indien van toepassing;
	- Vink 'Voorblad' aan om een omslagpagina op te nemen, indien van toepassing;
	- Vink 'Inhoudsopgave' aan met een inhoudsopgave, indien van toepassing;
	- Vink 'Nummering' aan met genummerde koppen, indien van toepassing.

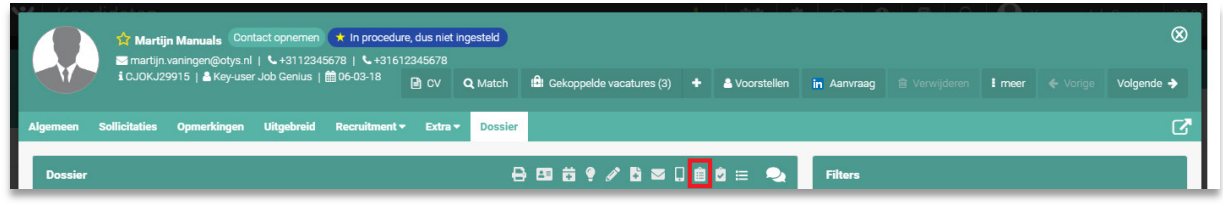

*Fig. 12 – Een standaarddocument starten vanuit het dossier van bijvoorbeeld een kandidaat.*

- 5. Klik op 'Doorgaan' om het standaarddocument te genereren;
- 6. Als de snippets in de standaarddocumenten vraagvelden bevatten, wordt een template getoond waarop u deze vraagvelden kunt beantwoorden. Klik op 'Doorgaan' wanneer de vraagvelden worden beantwoord.
- 7. Opvolgen hangt af van de gekozen uitvoermethode:

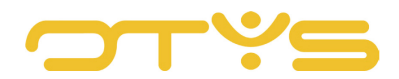

- Als het formaat 'Google Docs' is, wordt er een nieuw tabblad geopend met Google Documenten om het standaarddocument eerst te bewerken. Na het sluiten van dit tabblad kan het proces aan de kant van OTYS worden voortgezet.
- Als de uitvoermethode 'Open document' is, wordt een template geopend waarin u het standaarddocument kunt downloaden. Het standaarddocument kan nu worden gedownload en zal ook automatisch aan het dossier worden toegevoegd.
- Als de uitvoermethode 'Bijvoegen bij e-mail' is, wordt een blanco e-mail geopend met het standaarddocument als bijlage.
- Als de uitvoermethode 'E-mail' is, wordt er een e-mail geopend met het standaarddocument als hoofdtekst.

Het standaarddocument wordt nu gegenereerd.

De manier waarop een standaarddocument wordt gecreëerd vanuit een workflow, is afhankelijk van de geconfigureerde workflow. In de meeste gevallen zal een statusverandering het standaarddocument activeren dat ook uit een dossier kan worden geactiveerd. Als het selectievakje 'Verwerkingsscherm overslaan' is aangevinkt in de workflow-actie, gaat deze onmiddellijk naar stap 5. Als het selectievakje niet is aangevinkt, ziet de gebruiker eerst het invoerveld van stap 4.

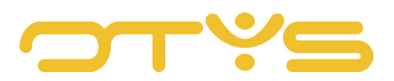

# <span id="page-18-0"></span>**5 | WORKFLOWS**

# <span id="page-18-1"></span>5.1 **WORKFLOWS CONFIGUREREN**

Als een standaarddocument eenmaal is aangemaakt, is het mogelijk om dit uit een dossier te genereren (bijvoorbeeld uit een kandidaat dossier). Het is echter ook mogelijk om de standaard documenten per workflow te activeren, dan wordt er bijvoorbeeld - als een gekoppelde status gewijzigd wordt - automatisch een standaarddocument geactiveerd.

Ga als volgt te werk om een workflow te maken die een standaarddocument genereert:

- Klik op het + icoon in het gedeelte 'Workflow regels' aan de linkerkant;
- Vul bij 'Regelnaam' de naam van de workflow regel in;
- Schakel het selectievakje 'Globale regel' in als de workflow regel beschikbaar moet zijn voor alle gebruikers;
- Klik op de knop 'Regel toevoegen' eronder;
- Klik op pictogram toevoegen in het gedeelte 'Voorwaarden';
- Selecteer en bewaar de voorwaarden op basis van wat u wilt dat het standaarddocument wordt geactiveerd:
- Klik op het + icoon in sectie 'Acties' om een actie toe te voegen;
- Selecteer workflow-actie 'GLB: maak standaarddocument (V2)' (zorg ervoor dat u de actie 'V2' gebruikt);
- Selecteer bij 'Document' het standaarddocument dat moet worden geactiveerd;
- Vink 'Verwerkingsscherm overslaan' aan als u wilt dat het verwerkingsscherm wordt overgeslagen (en het standaarddocument meteen moet worden geactiveerd);
- Klik onderaan rechts op de knop 'Bewaren';
- Kies bij 'Condities' de (in het geval van kandidaat statussen) de status die de kandidaat moet hebben om het geselecteerde document te laten triggeren.
- Klik op 'Bewaren' rechts onderin om de conditie op te slaan
- De workflow is nu ingesteld.

| $\mathbf{y}$ Workflows                                                      |   |                                                                 |                               |                    |                                         | $\begin{array}{ c c c c c }\hline \ \textbf{+} & \textbf{\&} & \textbf{\&} & \textbf{\$ | 12:03                   |
|-----------------------------------------------------------------------------|---|-----------------------------------------------------------------|-------------------------------|--------------------|-----------------------------------------|----------------------------------------------------------------------------------------------------|-------------------------|
| <b>N</b> Workflows                                                          |   |                                                                 |                               |                    |                                         |                                                                                                    |                         |
| agenda item<br>Key-user Job Genius<br>activityCreated                       |   | Workflow naam                                                   | Handleiding Documentenmanager |                    | Starten Indien<br>Kandidaat uitgenodigd |                                                                                                    | Globaal<br>$\checkmark$ |
| <b>Handleiding Documentenmanager</b><br>Key-user Job Genius                 |   | Nieuwe regel toevoegen<br>Regel details - Geef hier de regel in |                               |                    |                                         |                                                                                                    | Ĥ                       |
| If assignment is processed<br>Key-user Job Genius<br>Plaatsing gevalideerd  | Q | Naam workflowregel:<br>Globale regel $\Box$                     | Geef hier de regel in         | Limiteer statussen |                                         | Taak vergrendelen ↓                                                                                                    |                         |
| If candidate status is<br>Key-user Job Genius<br>Kandidaat status gewijzigd | a | <b>*</b> Annuleren                                              | + Regel toevoegen             |                    |                                         |                                                                                                    |                         |
| If joined status 1 is                                                       | o | Workflowregels                                                  | $\oplus$                      |                    |                                         |                                                                                                    |                         |

*Fig. 13 – Het configureren van een workflow voor standaarddocumenten.*

Wilt u meer weten over het configureren van de workflows? Bekijk dan onze handleiding Workflows.

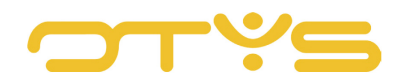